## Guide to running and reading a Degree Audit

- 1. Log in to your Braveweb account.
- 2. Click on Banner Self Service.

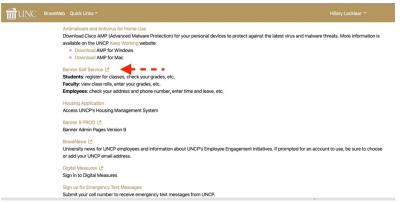

3. Click Student or Student and Financial Aid link on the Main Menu Page.

| Personal Information Student Financial Aid Faculty Services Employee                                                                                                    |   |
|----------------------------------------------------------------------------------------------------|---|
| Search Go St                                                                                                    | 1 |
| Health Insurance Waiver Alert                                                                                                    |   |
| Registered students taking six or more credit hours are required to purchase the Student Health Insurance Plan, with the following exceptions: distance education students (students taking off campus and internet only cou<br>who submit evidence of equivalent coverage satisfactory to the policyholder may wave coverage. Visit <u>http://studentbuenc.com/Winng</u> between November 1, 2019 and ends January 31, 2020 to waive your insurance. Plee<br>confirmation number and approval e-mail for your records. This charge will be waived off of your student account by January 31, 2020. For an overview of the new UNC System-Wide Student Health Insurance Plan visit St<br>www.unce.edubits |   |
| Personal Information<br>View and update emergency contact glormation; Review name or social security number change information.                                                                                                    |   |
| Student and Financial Ad<br>Register for disases, Display your costs schoolier. View your holds; Display gradestranscripts; Review financial aid requirements/awards; Charges/Payments/Refunds - Please view your account through the online Account Center. The lin<br>you login to Browned but both on you enter Banner Self Service.                                                                                                    | n |
| Faculty and Advisors<br>Display student information; Display your class list; Enter grades; Process registration overrides; Display advisee information                                                                                                    |   |
| Employee<br>Time sheets, time off, benefits, leave or job data, paystubs, W4 data.                                                                                                    |   |
| RELEASE: 8.9                                                                                                    |   |
| © 2020 Ellucian Company L.P. and its affiliates.                                                                                                    |   |

4. Next Click on the Student Records link.

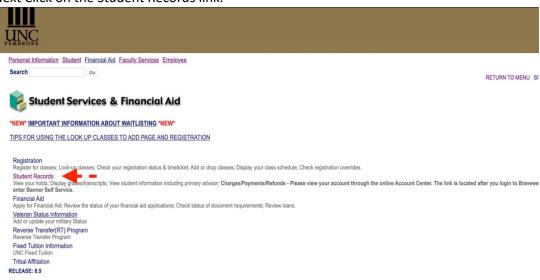

5. Click Degree Audit Online Request.

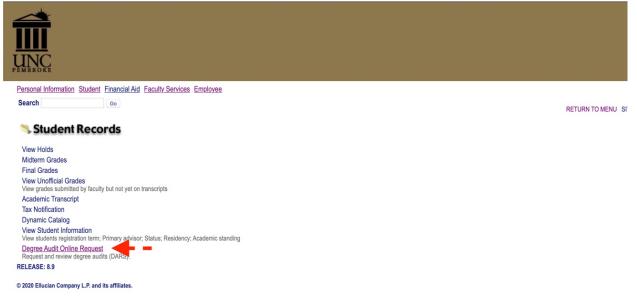

6. U Achieve will open in a new window. Log-in using your UNCP login if prompted. Click Request Audit.

| 🔬 uAchieve"                                                                                                    | Ashley Oxendine<br>CSB<br>Select your style: |
|----------------------------------------------------------------------------------------------------|----------------------------------------------|
| A Students *                                                                                                    | A · • •                                      |
| Student Democratic Audits Comments                                                                                                    |                                              |
| Welcome to uAchieve Self-Service                                                                                                    |                                              |
| To run an audit<br>1. Fill out the course in the Manage Student area (optional).<br>2. Press Request Audit when you complete the course list.           |                                              |
| You need to request an audit before viewing results Request Audit                                                                                       |                                              |
| Yeu must have the fire Addle Reader program hostiked on your composer to view the documents marked 7000, Download the <u>law Addle Reader program</u> . |                                              |

 If you are running an audit on your current degree click Run Declared Program. If you want to change the degree click Select a Different Program (If running a current degree audit skip to step

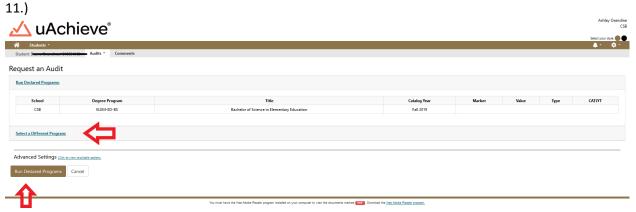

8. Select New Program (Major) and Catalog Year from Drop downs.

| A Students "                                                                                                    | Select your style. |  |  |  |  |  |  |  |
|----------------------------------------------------------------------------------------------------|--------------------|--|--|--|--|--|--|--|
| Student Audits Comments                                                                                                    |                    |  |  |  |  |  |  |  |
| Request an Audit                                                                                                    |                    |  |  |  |  |  |  |  |
| Ban Deckered Programs                                                                                                    |                    |  |  |  |  |  |  |  |
| Select a Different Program:                                                                                                    |                    |  |  |  |  |  |  |  |
| Cheosing a degree program here will not change your declared degree program.           Program:         Sociology - SOC-AS-BA           Catalog Year:         -            |                    |  |  |  |  |  |  |  |
| Advanced Settings <u>class a source analysis antern</u> . Run Different Program Cancel  Via war fee the Ades Radio agent model is not measure in the fee Ades Radio agent. |                    |  |  |  |  |  |  |  |

9. Click Run Different Program.

| 🔬 uAchieve"                                                                  | Ashley Oxendine<br>CSB |
|------------------------------------------------------------------------------|------------------------|
|                                                                              | Select your style:     |
| 脅 Students *                                                                 | <b>≜</b> - ¢-          |
| Student: Searchard Audits - Comments                                         |                        |
| Request an Audit                                                             |                        |
| Run Deslared Programs                                                        |                        |
| Select a Different Program:                                                  |                        |
| Choosing a degree program here will not change your declared degree program. |                        |
| Program: Sociology-SDC-AS-BA                                                 |                        |
| Catalog Year: fail 2018 Clear Selections                                     |                        |
| $\Lambda$                                                                    |                        |
| Advanced Settings <u>Click to Market Antime</u>                              |                        |
|                                                                              |                        |
| Run Different Program Cancel                                                 |                        |

10. The Audit will then propagate with the student information at the top that includes your name and Degree at the top Banner ID, Program Code, and Catalog year.

| Students       | Achieve             | 0        |                        |              | Adhley Ozendine<br>CS8<br>Select your myte<br>A P |
|----------------|---------------------|----------|------------------------|--------------|---------------------------------------------------|
| Student: Deana | Audits -            | Comments |                        |              |                                                   |
|                |                     |          | Sociology              | 3            | Request Audit                                     |
| Prepared On    | 09/17/2019 11:17 AM |          | Program Code SOC-AS-BA | Catalog Year | Fall 2018                                         |
| Student ID     | 840                 |          | Graduation Date        | Job ID       | 1926011165456253                                  |
|                |                     |          |                        |              |                                                   |

11. Below your student information at the top is charts and graphs that represent your progress towards degree completion. There is a legend that is color coded to represent each of the following: complete (green), in progress (blue) and unfulfilled (red). Planned (purple) is located here as well but we do not use this feature.

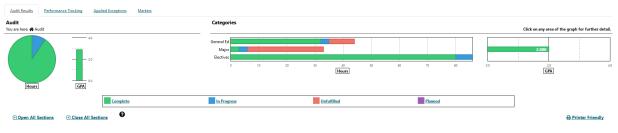

12. You can hover over the colored sections of the charts and grafts to see the number of hours related to that section either completed, in progress or unfulfilled.

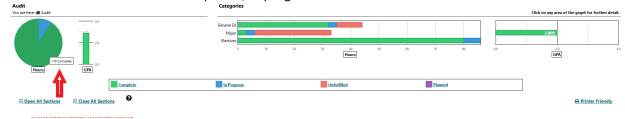

13. You can click on bar in the categories table below to go directly to that related section on the Degree Audit.

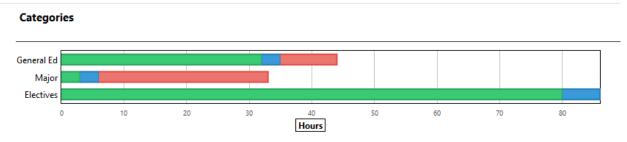

14. In the category section we selected Major. Below you will see a screen shot of the major requirements which include completed, in progress and unfulfilled requirements.

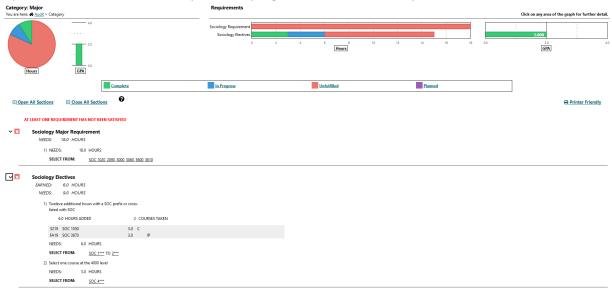

15. When the Audit is initially opened, All sections are closed. Click open all sections to see all requirements in each section.

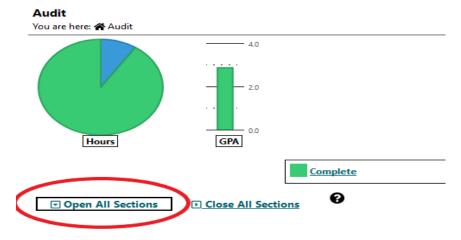

16. When reviewing the Degree Audit. = completed requirement, = In progress requirement, = unfulfilled requirements.

| > 🗙 | UNIVERSITY GENERAL EDUCATION REQUIREMENT<br>(MUST COMPLETE 44 HOURS)                                          |
|-----|----------------------------------------------------------------------------------------------------|
| > 🔽 | Communication Skills                                                                                          |
| > × | ARTS and HUMANITIES DIVISION<br>Choose one course from each of these (4) areas:<br>Arts & Humanities Division |
| > 🔽 | SOCIAL SCIENCE DIVISION<br>Choose (1) course from each of three of five areas:<br>Social Science Division     |
| >   | Mathematics                                                                                                   |
| > 🗙 | NATURAL SCIENCE<br>Choose one course from (2) of the (4) areas:<br>Natural Sciences                           |
| > 🔽 | Physical Education & Wellness                                                                                 |

17. You can then scroll through each section of the DARS if you want to review more information. There are sections on In-Progress Courses, Total Hours/GPA, Residence, Major GPA, General Education, Major, Minor and Track Requirements.

|          |                                | PA is 2.0 in Major Co<br>3.0 GPA HOURS |                | 0 POINTS                         | 2.000 GPA |      |
|----------|--------------------------------|----------------------------------------|----------------|----------------------------------|-----------|------|
|          |                                |                                        |                | 0 10/110                         | 2.000 0/A |      |
|          |                                | SOC 1050                               | 3.0 C          |                                  |           |      |
|          | FA19                           | SOC 3670                               | 3.0 IP         |                                  |           |      |
|          |                                |                                        |                |                                  |           |      |
| ×        | UNIVERSITY                     | GENERAL EDUCATI                        | ON REQUIREMENT |                                  |           |      |
|          | (MUST CON                      | IPLETE 44 HOURS)                       |                |                                  |           |      |
|          |                                |                                        |                |                                  |           |      |
|          | EARNED:                        | 35.0 HOURS                             |                | 5 REQUIREMENTS                   |           |      |
|          | EARNED:<br>NEEDS:              | 35.0 HOURS<br>9.0 HOURS                |                | 5 REQUIREMENTS<br>2 REQUIREMENTS |           |      |
|          |                                | 9.0 HOURS                              |                | -                                |           | <br> |
| ~        | NEEDS:                         | 9.0 HOURS                              |                | 2 REQUIREMENTS                   |           | <br> |
| <b>~</b> | NEEDS:                         | 9.0 HOURS                              |                | -                                |           |      |
| <u> </u> | NEEDS:<br>Communica<br>EARNED: | 9.0 HOURS                              |                | 2 REQUIREMENTS                   |           |      |

18. If courses cross list or the course names change they will show up MATCHED AS: ABC 1XXX in the system.

| 🗸 🔽 🛛 Exerci | se & S | ports Science M | ajor Core Requi | reme | nts                    |   |  |
|--------------|--------|-----------------|-----------------|------|------------------------|---|--|
| EARN         | ED:    | 20.0 HOURS      |                 |      |                        | _ |  |
|              | SP15   | HLTH1060        | 1.0             | A    | >>MATCHED AS: PED 1060 |   |  |
|              | FA15   | HLTH3770        | 3.0             | A-   |                        |   |  |
|              | SP16   | HPER3270        | 1.(             | A    |                        |   |  |
|              | SP15   | PED 1340        | 1.(             | A    |                        |   |  |
|              | FA15   | PED 2060        | 1.0             | A    |                        |   |  |
|              | SP15   | PED 2070        | 1.0             | A    |                        |   |  |
|              | SP15   | PED 3480        | 3.0             | A-   |                        |   |  |
|              | FA14   | PED 3490        | 3.0             | ) C+ |                        |   |  |
|              | FA15   | PED 4030        | 3.0             | A    |                        |   |  |
|              | SP16   | PED 4150        | 3.0             | A    |                        |   |  |

19. If you have not met a requirement for a section it will be indicated beside NEEDS: X.X Hours indicating the number of hours and the courses needed will be located under the courses taken Indicated the by the SELECT FROM: ABC 1XXX

| ✓ × | Elementary Education (K-6)                                 |
|-----|------------------------------------------------------------|
|     | Professional Studies                                       |
|     | EARNED: 12.0 HOURS                                         |
|     | NEEDS: 3.0 HOURS                                           |
|     | 1) Professional Studies Core                               |
|     | 12.0 HOURS ADDED 4 COURSES TAKEN                           |
|     | FA19 ELE 2010 3.0 IP                                       |
|     | S119 ELE 2040 3.0 A                                        |
|     | FA19 RDG 2000 3.0 IP                                       |
|     | S219 SED 3310 3.0 B                                        |
|     | NEEDS: 3.0 HOURS                                           |
|     | SELECT FROM: EDN 2100                                      |
|     |                                                            |
| ✓ × | Essential Standards                                        |
|     | NEEDS: 18.0 HOURS                                          |
|     | 1) Complete the following Essential Standards:             |
|     | NEEDS: 18.0 HOURS                                          |
|     | SELECT FROM: <u>ELE 3040, 3060, 4030, 4110, 4120, 4150</u> |

20. University Electives are located towards the bottom of the Degree Audit. Make sure to review this area especially if you are required to have a certain number of elective hours. \*\*\*Please review this section carefully. Elective hours may not always be accurate. Anything not counting as a requirement for the major will fall here.\*\*\*

| University |       |            |                   | ~   |               |       |                                |
|------------|-------|------------|-------------------|-----|---------------|-------|--------------------------------|
| EARNED:    |       | 73.0 HOURS |                   | ~   |               |       | 4                              |
| Ger        | neral | l Elective |                   |     |               |       |                                |
| S1         | 19    | BIO 2120   |                   | 4.0 | TC            |       |                                |
| S1         | 19    | BUS 0010   |                   | 4.0 | тв            |       |                                |
| SP         | 07    | CHM 1120   |                   | 1.0 | A-            |       |                                |
| S1         | 07    | CHM 1130   |                   | 1.0 | Α             |       |                                |
| FA         | 05    | CSC 1000   |                   | 3.0 | В             | RP    |                                |
| S1         | 19    | CSC 1000   |                   | 0.0 | тв            | >-    |                                |
| S1         | 19    | ELEC0010   |                   | 4.0 | тв            | > R   |                                |
| S1         | 19    | ELEC0010   |                   | 4.0 | TA            | > R   |                                |
| S1         | 19    | ELEC0010   |                   | 3.0 | тв            | > R   |                                |
| S1         | 19    | ELEC0010   |                   | 1.0 | TC            | > R   |                                |
| S1         | 19    | ELEC0010   |                   | 4.0 | тв            | > R   |                                |
| S1         | 19    | ELEC0010   |                   | 4.0 | тв            | > R   |                                |
| S1         | 19    | ELEC0010   |                   | 4.0 | TC            | > R   |                                |
| S1         | 19    | ELEC0010   |                   | 4.0 | TC            | > R   |                                |
| S1         | 19    | ELEC0010   |                   | 4.0 | тв            | > R   |                                |
|            |       | ELEC0010   |                   | 4.0 |               | > R   |                                |
|            |       | ELEC0010   |                   |     |               | > R   |                                |
| S1         | 19    | ELEC0010   |                   | 4.0 | TC            | > R   |                                |
| S1         | 19    | ELEC0010   |                   | 4.0 | TA            | > R   |                                |
| S1         |       | ELEC0010   |                   | 4.0 | TC            | > R   |                                |
| SP         |       | MAT 2100   |                   | 3.0 | Α             |       |                                |
| SP         |       | MUSP1020   |                   | 1.0 |               |       |                                |
|            |       | NUR 2000   |                   | 1.0 | A-            |       | PROCESSED AS: NUR 2020         |
| FA         | 19    | SOC 3670   |                   | 3.0 |               | IP    |                                |
| ->         | NOT   | FROM:      | ENG 0104 EDN 0104 |     | <u>0104 j</u> | MUS 0 | 0106 ****5000 TO 6999 FRS 1000 |

SELECT FROM: <u>\*\*\*\*\*\*\*\*</u> ELEC\*\*\*\*

~

- 21. Work not Applicable appears at the bottom of the Audit. This includes ENG 104, MAT 104, any course withdrawals or any course removed from overall GPA due to special readmission policy.
  - ✓ ✓ Work Not Applicable to this Program

| TKT | NOT A | pplicable to this Program |     |    |                        |
|-----|-------|---------------------------|-----|----|------------------------|
|     | FA04  | BIO 1000                  | 0.0 | XC |                        |
|     | FA04  | EDN 0104                  | 0.0 | XC |                        |
|     | FA04  | PSY 1010                  | 0.0 | XF |                        |
|     | SP05  | BIOL1000                  | 0.0 | XD |                        |
|     | SP05  | CHM 1300                  | 0.0 | XD |                        |
|     | SP05  | ENG 1050                  | 0.0 | XC |                        |
|     | SP05  | MAT 1070                  | 0.0 | XD |                        |
|     | SP05  | REL 1300                  | 0.0 | XC |                        |
|     | S105  | SOC 2010                  | 0.0 | XD | PROCESSED AS: SOC 1020 |
|     | FA05  | BIO 1000                  | 0.0 | XF |                        |
|     | FA05  | MAT 2100                  | 0.0 | XD |                        |
|     | FA05  | PSY 1010                  | 0.0 | XF |                        |
|     | SP06  | BIO 1000                  | 0.0 | XD |                        |
|     | SP06  | GGY 1020                  | 0.0 | W  |                        |
|     | SP06  | PSPA1000                  | 0.0 | XD | PROCESSED AS: PLS 1000 |
|     | S106  | BIO 2110                  | 0.0 | XF |                        |
|     | FA06  | BIO 2120                  | 0.0 | XF |                        |
|     | FA06  | ENG 2030                  | 0.0 | XD |                        |
|     | FA06  | PSY 1010                  | 0.0 | XD |                        |
|     | SP07  | BIO 2120                  | 0.0 | XD |                        |
|     | SP07  | BIO 3150                  | 0.0 | XD |                        |
|     | SP07  | CHM 1400                  | 0.0 | XD |                        |
|     | SP07  | HST 1010                  | 0.0 | XD |                        |
|     |       |                           |     |    |                        |

22. uAchieve also includes a legend at the bottom for your reference. >X is a grade replacement.

```
**** LEGEND ****

Explanation of Symbols and Grades used on Audit:

IP = Course In-Progress I = Grade is Incomplete

>S = Hours Split >X = Exlude from GPA

>- = Credit Reduction RP = Repeated Course

+R = Required Sub-Req is OK -R = Sub-Req still Required

TR, TA, TA-, TB, TB+, TB-, TC, TC+ = Transfer Credit

NO = Requirement Not Complete OK = Requirement Complete

* = Any Character or Number

>R = Permissible Repeatable Course
```

~

| Legend                                                                                                    |  |
|----------------------------------------------------------------------------------------------------|--|
| Legend                                                                                                    |  |
| <ul> <li>✓ - Complete</li> <li>im - Planned</li> <li>••• - In Progress</li> <li>X - Unfulfilled</li> </ul> |  |

23. Click Audits and then click Request new to request a new audit.

| tequest New<br>Manage | <b>— —</b>     |                                |              |          |           |      |
|-----------------------|----------------|--------------------------------|--------------|----------|-----------|------|
| School                | Degree Program | Title                          | Catalog Year | Marker   | Value     | Туре |
| CSB                   | BIO-AS-BS      | Bachelor of Science in Biology | Spring 2018  | \$CONCEN | GENBTRACK | R    |
|                       |                |                                |              |          |           |      |

24. Click Audits and then click Manage to see all of your audits.

| uAchieve                              |                                    |                                                                                                    |                                          |                                          |           |      |  |  |  |
|---------------------------------------|------------------------------------|----------------------------------------------------------------------------------------------------|------------------------------------------|------------------------------------------|-----------|------|--|--|--|
| Audits Comme<br>Request New<br>Manage | it                                 |                                                                                                    |                                          |                                          |           |      |  |  |  |
| School                                | Degree Program                     | Title                                                                                                    | Catalog Year                             | Marker                                   | Value     | Туре |  |  |  |
| CSB                                   | BIO-AS-BS                          | Bachelor of Science in Biology                                                                                                    | Spring 2018                              | \$CONCEN                                 | GENBTRACK | R    |  |  |  |
| Select a Different Pro                | S Click to view available options. |                                                                                                    |                                          |                                          |           |      |  |  |  |
|                                       |                                    | You must have the free Adobe Reader program installed on your computer to vi                                                                                     | w the documents marked PDF Downl         | nad the free Adobe Reader program        | n         |      |  |  |  |
|                                       |                                    | toù must nave trei ner Audoe Needer program instante on your computer to v<br>Copyright © 2018 <u>ColleveSou</u><br><u>Privacy</u><br>SettService Version: 4.5.1 | rce, Inc. All Rights Reserved.<br>Policy | aad ere <u>inte wurdt Nêddel prograf</u> | <u>IL</u> |      |  |  |  |

25. You can now click the underline link to view to Audit. The one labeled What-If is the one that is different than your current declared major.

| 🔬 uAchieve"                                                                                                    |        |           |              |                                                                            |               |        |         |                |  |
|----------------------------------------------------------------------------------------------------|--------|-----------|--------------|----------------------------------------------------------------------------|---------------|--------|---------|----------------|--|
| Audits *       Comments       Profile *         Completed Audit Requests       Profile *       Profile *         These are the audits that have been run in the past for this student's record. Hitting the 'Run Audit' button will run a new audit report. Deleting audits removes them from this list.       Run Audit |        |           |              |                                                                            |               |        |         |                |  |
| ID                                                                                                    | Instcd | Program   | Catalog Year | - Created                                                                  | Audit<br>Type | Format | Run By  | Course<br>Type |  |
| 421673                                                                                                    | CSB    | AIS-AS-BA | Fall 2016    | 04/17/2020 10:09 AM                                                        | WHAT-IF       | HTML   | Student |                |  |
| 421672                                                                                                    | CSB    | BIO-AS-BS | Spring 2018  | 04/17/2020 10:09 AM                                                        |               | HTML   | Student |                |  |
| Legend                                                                                                    |        |           |              |                                                                            |               |        |         |                |  |
|                                                                                                    |        |           |              | ter onverse installed on your nonvoter in view the documents marked (1979) |               |        |         |                |  |

Copyright © 2018 <u>CollegeSource, Inc.</u> All Rights Reserved. <u>Privacy Policy</u> SelfService Version: 4.5.2 - 01/15/2019 10:12 AM